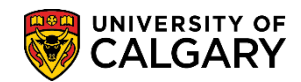

The following is for grade administrators and grade approvers to approve a grade roster in the Faculty Centre.

Once grade rosters have been set to **Ready for Review**, they are displayed in the grading summary screen within the approver's Faculty Centre. The grading summary list shows Histograms and a dynamic GPA calculation for each grade roster.

If you are a grade approver, the Faculty Centre can be accessible through My U of C by clicking on the Faculty Centre link in Quick Links. Approvers must log in with SecurID.

Grade administrators also have access to the Faculty Centre. Grade Administrators access the Faculty Centre by logging in with SecurID as they normally do selecting Self Service and Faculty Centre from the menus.

Please note Grade Rosters can be approved until the deadline then Grade Rosters are locked.

- 1. Click the **Self Service** link. ▶ Self Service
- 2. Click the **Faculty Center** link. **Faculty Center**
- 3. Click the **Administer Grades** link. **Administer Grades**

Change Term

4. By default the current term displays (e.g. Winter 2018); and 2 classes that are ready for review and approval. However if a different Term needs to be approved then you must change the term. Since this is a common error when approving grades, we will demonstrate how to change a term. Click the **Change Term** button.

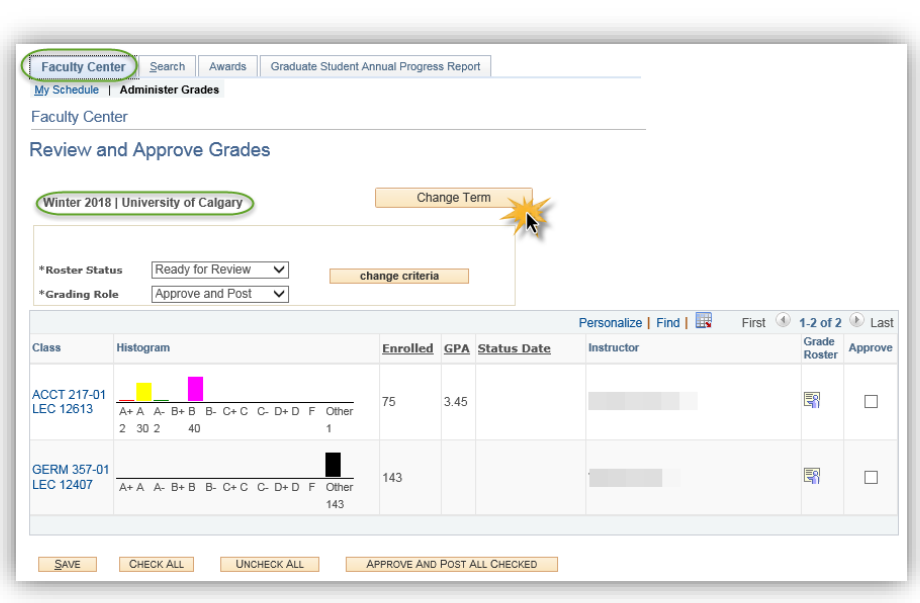

## **Approve Grades**

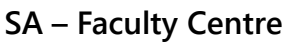

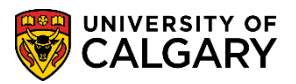

5. Any terms that you have access to will display (e.g. Winter 2018 and Fall 2017). To change a term click the radio button (e.g. Fall 2017) and click the **Continue** button. .

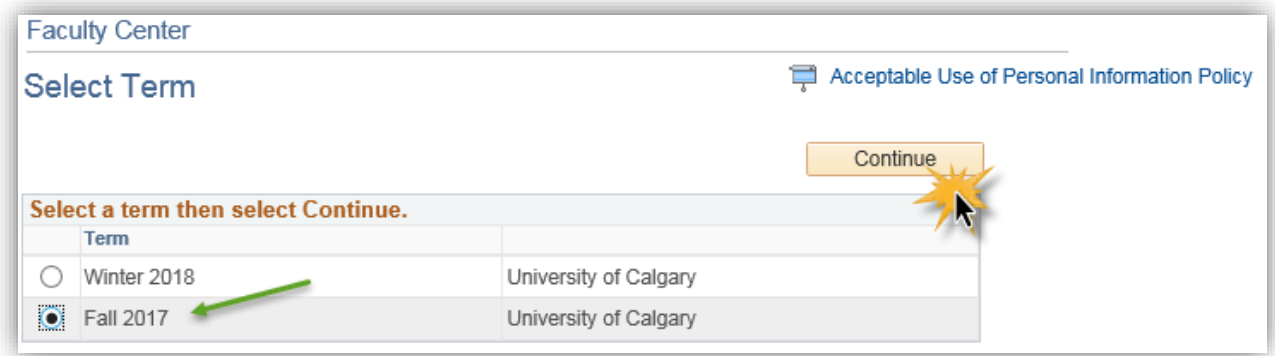

6. This is the correct Roster Status (**Ready for Review**) and Grading Role (**Approve and Post**) to view any class rosters ready for approval. The grading summary list shows Histograms and a dynamic GPA calculation for each roster and the Instructor. Another indicator that you are on the correct roster status (Ready for Review) is the Approve Checkbox and approval buttons are displayed: Save, Check All, Uncheck All and Approve and Post All Checked. Click the **Roster Status** list and select **Ready for Review**.

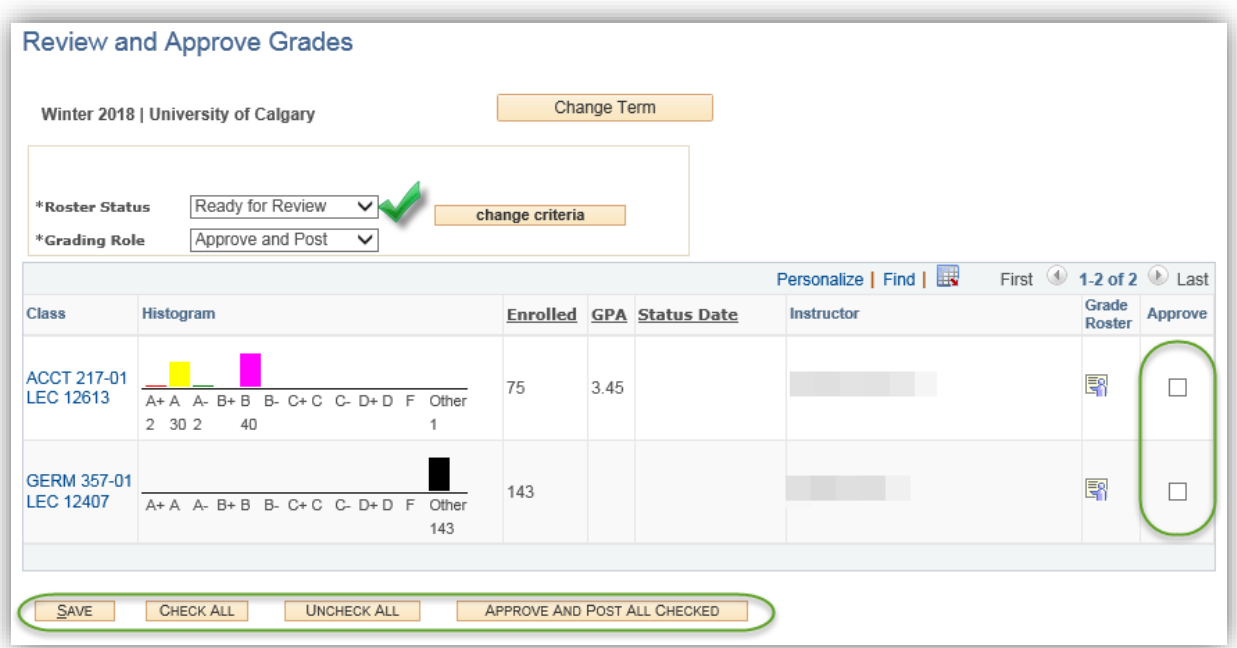

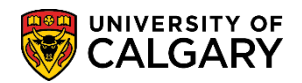

7. Click the Grade Roster icon at the end of the row to view the Grade Roster for the specific class. Repeat this step for every class that needs to be approved. Click the **Grade Roster** button. 靐

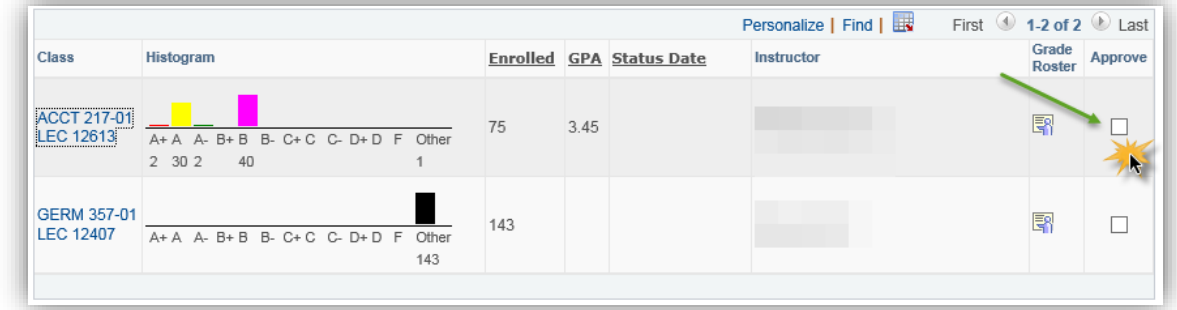

8. The Grade Roster displays the class list with the grades that have been entered in the Roster Grade column. Scroll down to review all the grades.

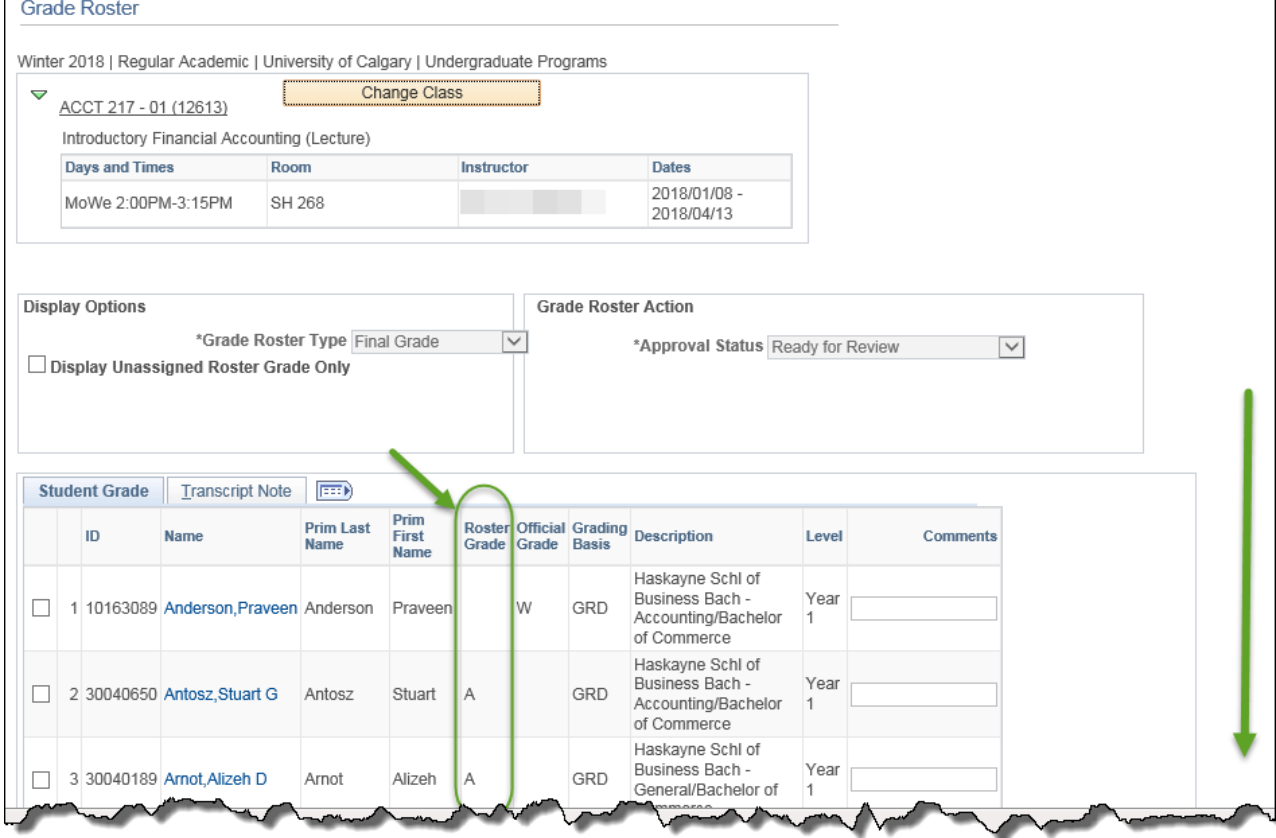

**Note:** *The student's names have been scrambled for FOIP reasons.*

Return

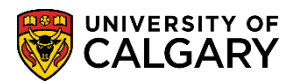

9. Confirm each student has received a grade. Use the **View All** button to see all the students on the Grade Roster. When completed press the Return button to return to Approve Grades. Click the **Return** button.

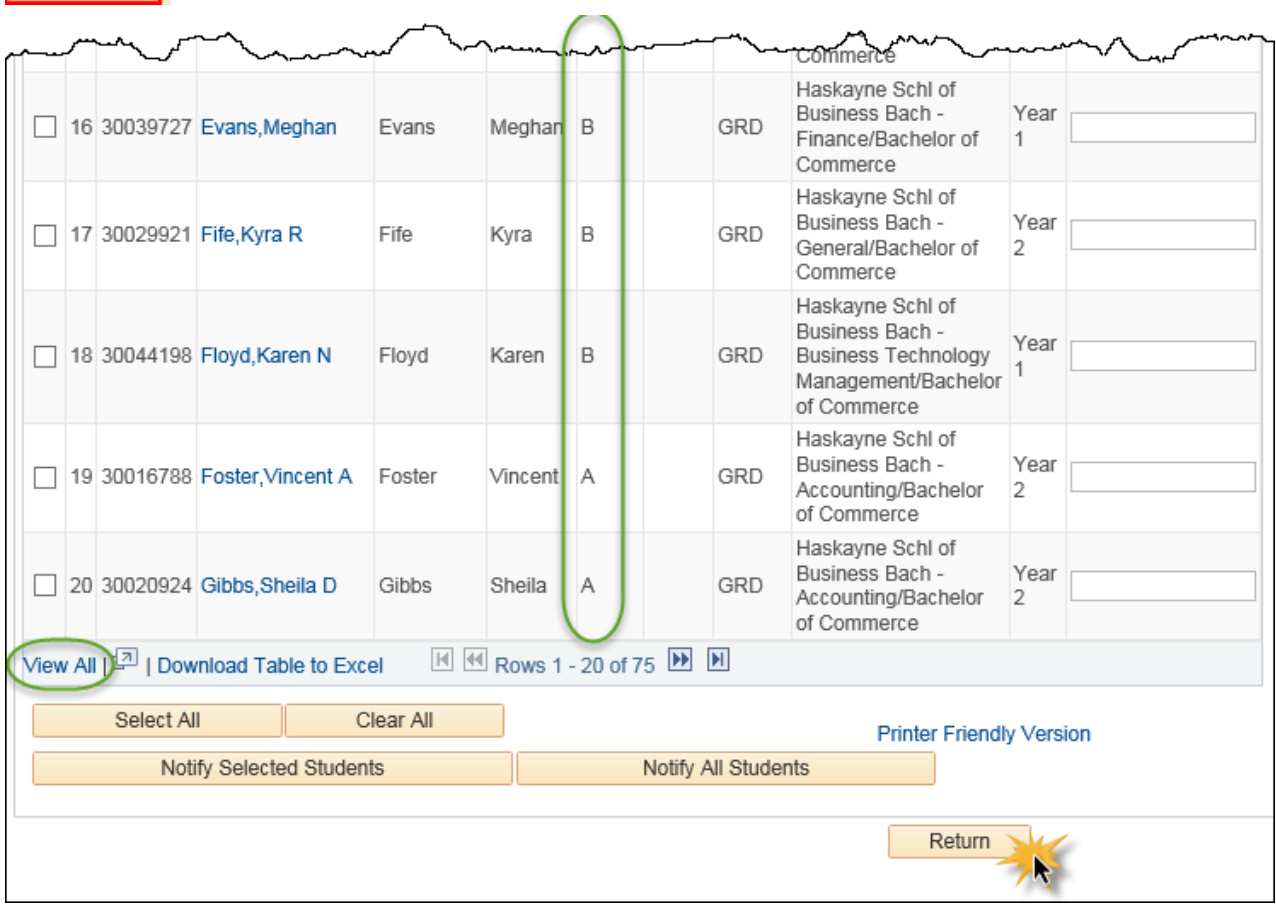

10. To select a list of classes at one time you can use the Check All button. Click the **Check All** button.

CHECK ALL

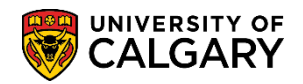

11. After **Check All** has been selected, use the **Approve and Post All Checked** button. It is important you have approved the grades for each roster before using these buttons. Click the **Approve and Post All Checked** button.

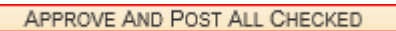

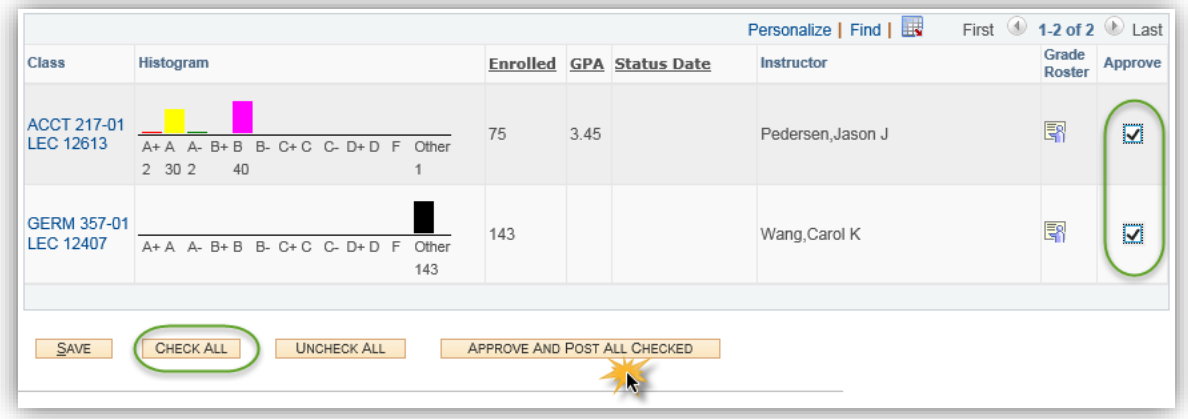

12. To deselect the grade rosters all at once you can use the **Uncheck All** button or click on each grade roster to deselect. Click the **Uncheck All** button.

UNCHECK ALL

- 13. You may select just one roster for approval by clicking the **Approve** checkbox.
- 14. Please ensure you have reviewed all the Grade Rosters in the list **prior** to selecting the **Approve and Post All Checked** button. Click the **Approve and Post All Checked** button.

APPROVE AND POST ALL CHECKED

15. Once posted, grades will be immediately accessible to students via their Student Center. Note that the approved class roster has now been approved and removed from the list for Review and Approve Grades.

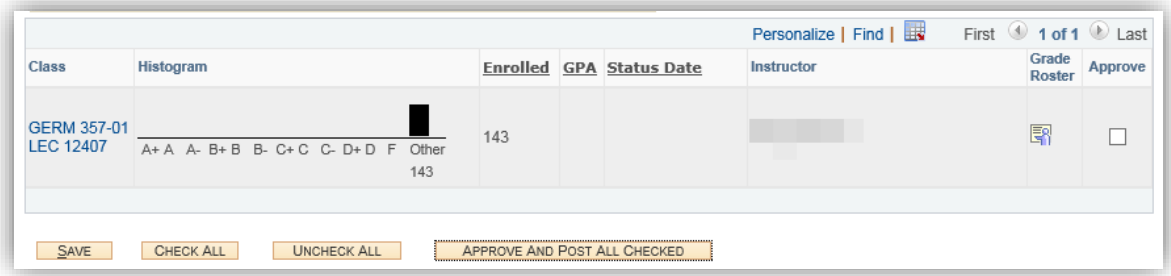

**Important:** Please ensure you have reviewed all the Grade Rosters in the list **prior** to selecting the Approve and Post All Checked button.

For the corresponding online learning, consult the Student and Enrolment Services, Student Administration (PeopleSoft Campus Solutions) training website.

## **End of Procedure.**